Oracle Financial Services Data Integration Hub Foundation Pack Extension for Data Relationship Management Interface

User Manual

**8.0.4.0.0**

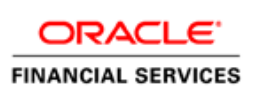

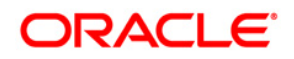

# **TABLE OF CONTENTS**

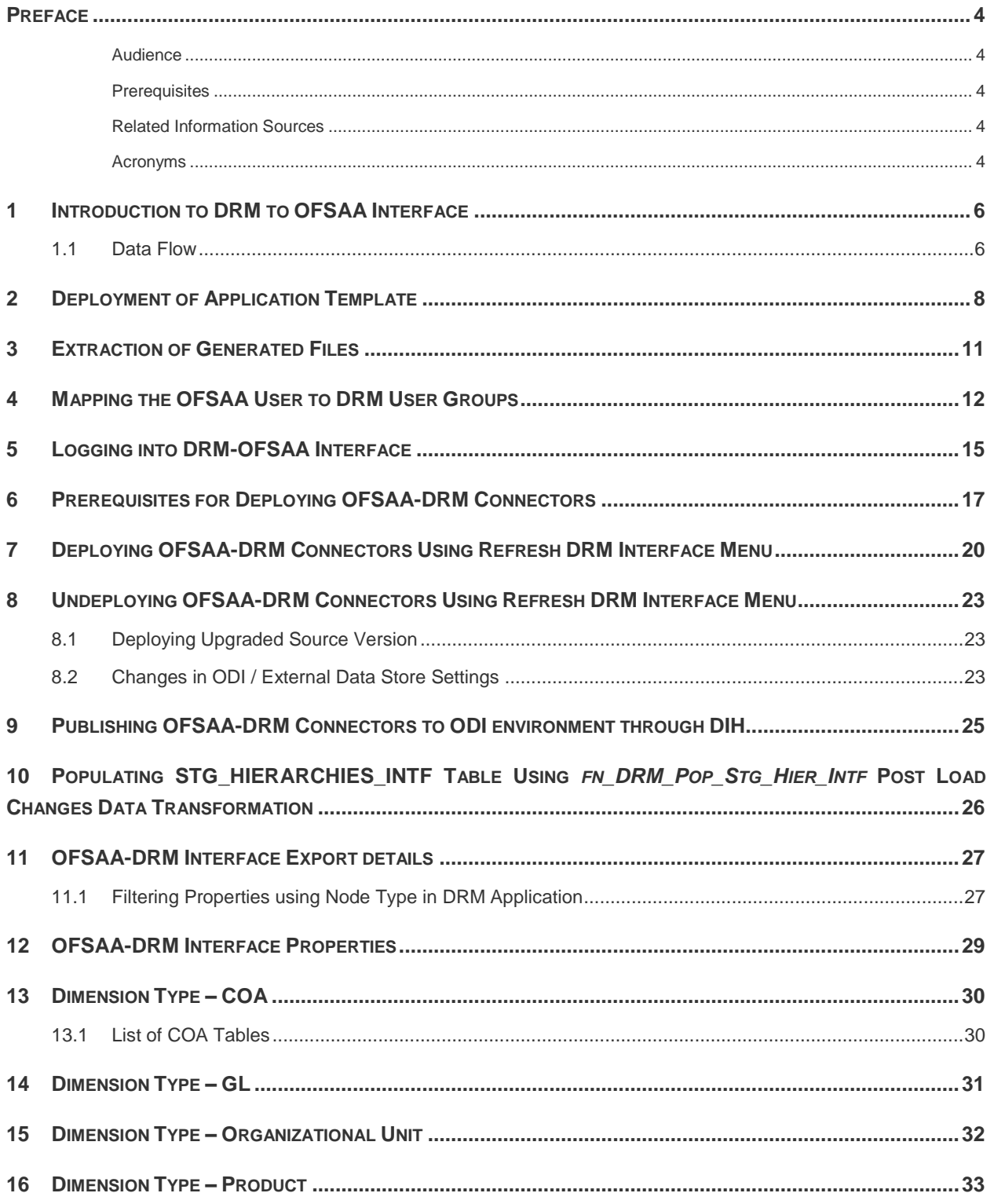

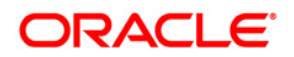

17 PRE-REQUISITES FOR RUNNING OFSAA - DRM DATA LOADER DT (FN\_DRMDATALOADER) [.................34](#page-33-0)

## <span id="page-3-0"></span>**Preface**

### <span id="page-3-1"></span>**Audience**

Following are the intended audience for the OFS DIH Foundation Pack Extension for OBP User Manual:

- ETL Developers: The ETL Developers from the IT Department of the financial services institution, who do the data sourcing.
- **Business Analysts: The business analysts from the IT Department of the financial services** institution, who do the mapping of the tables.

#### <span id="page-3-2"></span>**Prerequisites**

- **•** Data Integration Hub (DIH) should be installed
- OFSAA DRM Interface should be installed
- Oracle Data Integrator environment for executing the interfaces

#### <span id="page-3-3"></span>**Related Information Sources**

Along with this user manual, you can also refer to the following documents in [OTN](http://docs.oracle.com/cd/E60528_01/homepage.htm) documentation Library:

- Oracle Financial Services Data Integration Hub User Guide 8.0.4.0.0
- Oracle Financial Services Data Integration Hub Applications Pack Installation Guide Release 8.0.4.0.0
- DRM OFSAA Integration Guide

#### <span id="page-3-4"></span>**Acronyms**

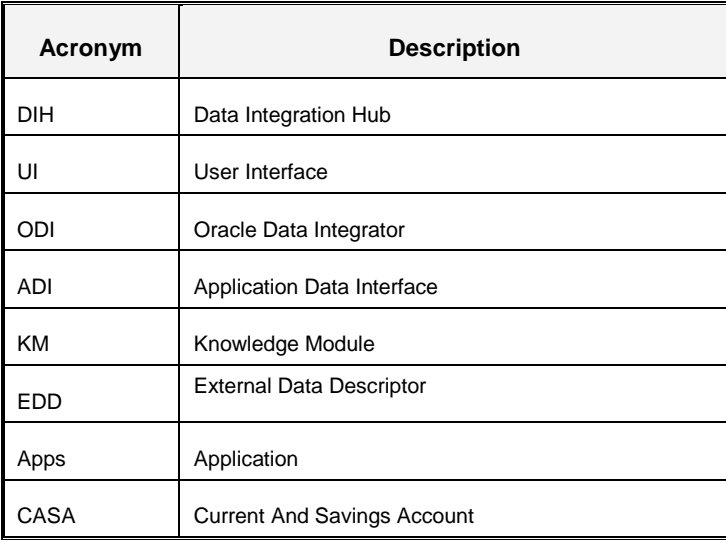

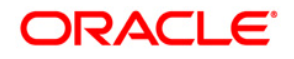

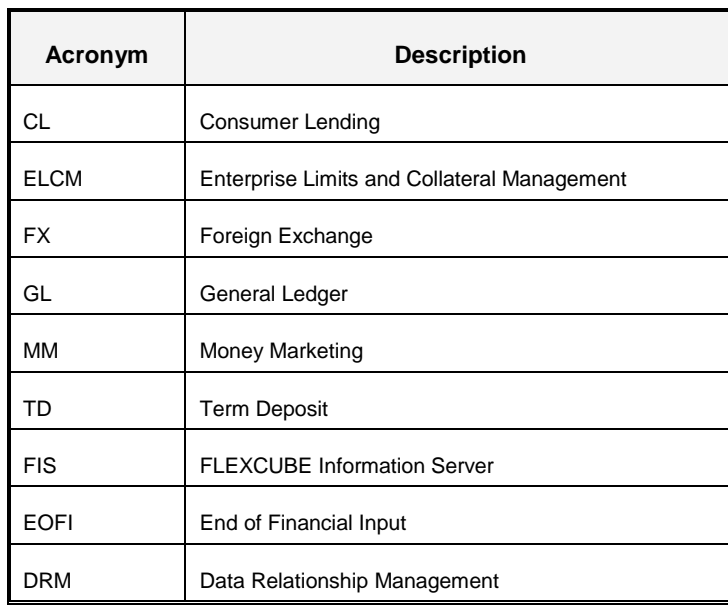

## <span id="page-5-0"></span>**1 Introduction to DRM to OFSAA Interface**

Oracle Financial Services Analytical applications (OFSAA) enables financial institutions to measure and meet risk-adjusted performance objectives, cultivate a risk management culture, lower the costs of compliance and regulation, and improve customer insight.

Oracle Data Relationship Management (DRM) helps proactively manage changes in master data across operational, analytical, and enterprise performance management silos. Users may make changes in their departmental perspectives while ensuring conformance to enterprise standards

### <span id="page-5-1"></span>**1.1 Data Flow**

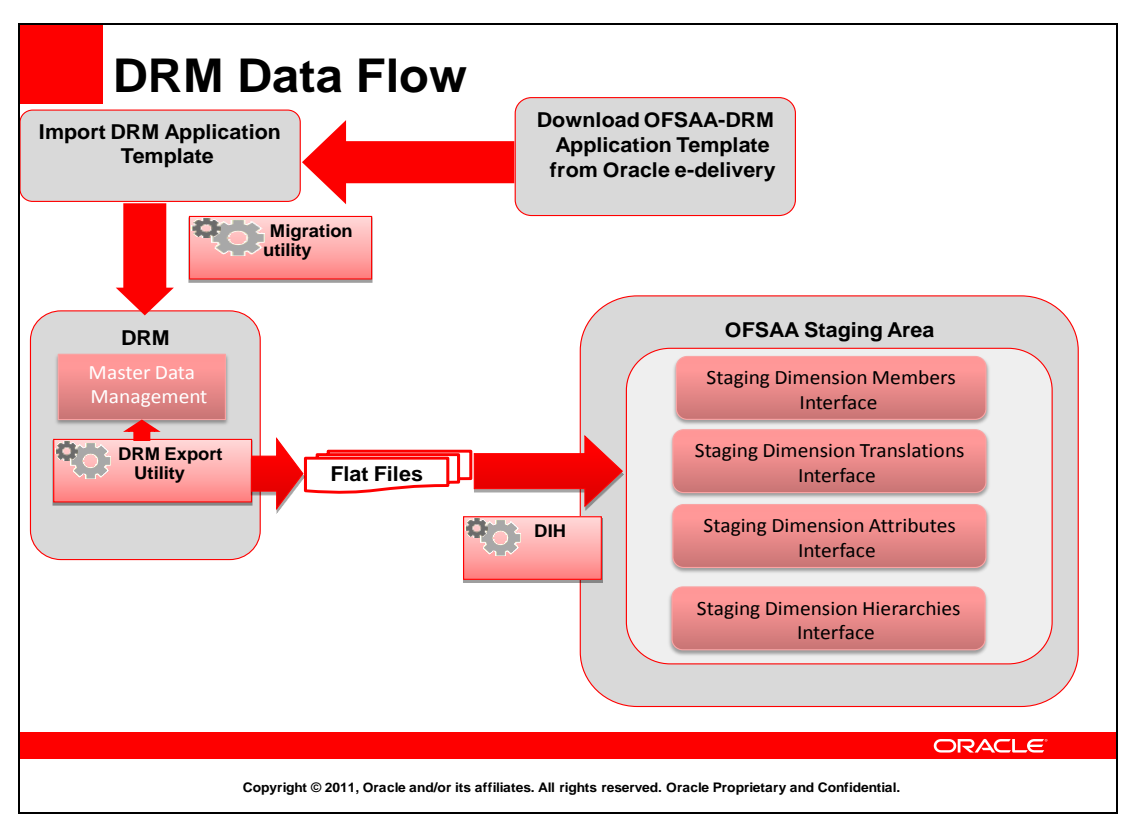

The OFSAA-DRM Application template is an xml based metadata file that is imported into the DRM application through migration utility. The nodes of the hierarchies that qualify within the scope of this interface release is assigned with correct values before executing the DRM exports. Four DRM books are created to generate the delimited files. The mapping between the delimited extracted files (EDD) and OFSAA staging tables (ADI) is predefined in the DRM connectors. The pre-defined DIH connectors that map the multiple file EDDs to the corresponding ADIs are published through front end. This creates corresponding interfaces in Oracle Data Integrator Repository. The interfaces are then executed to load the data from the delimited into the target staging tables.

#### **NOTE:** The supported version of DRM is 11.1.2.3.

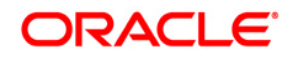

## <span id="page-7-0"></span>**2 Deployment of Application Template**

OFSAA-DRM Application template is an xml based metadata file that needs to be imported into the DRM application through migration utility. This would deploy all the out-of-the-box properties, Validations, Exports and Books in the target DRM application. The nodes of the hierarchies that qualify within the scope of this interface release is assigned with correct values before executing the DRM exports.

**NOTE:** The names of the Hierarchies and the Root Nodes as defined in the Target application need to be manually edited in the template before importing.

For more information, refer the OFSAA-DIH Installation Manual Release 8.0.4 in *[OTN](http://docs.oracle.com/cd/E60528_01/homepage.htm)*.

Download the application template from MOS (ID # **25405951**) into a windows machine and import the same into the DRM environment using DRM migration client.

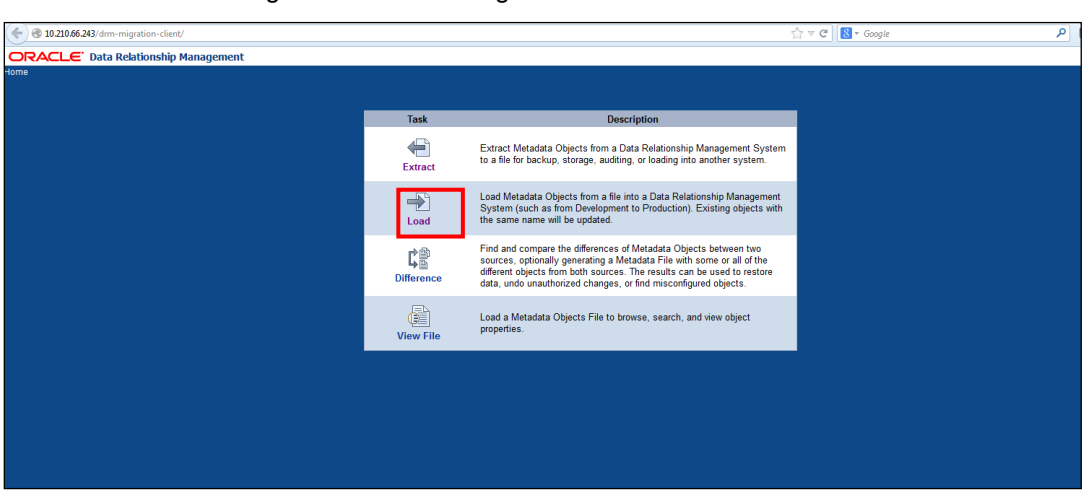

1. Navigate to the DRM Migration client and click **Load**.

2. Browse for the application template file (.xml) which was downloaded previously from MOS and click **Upload.**

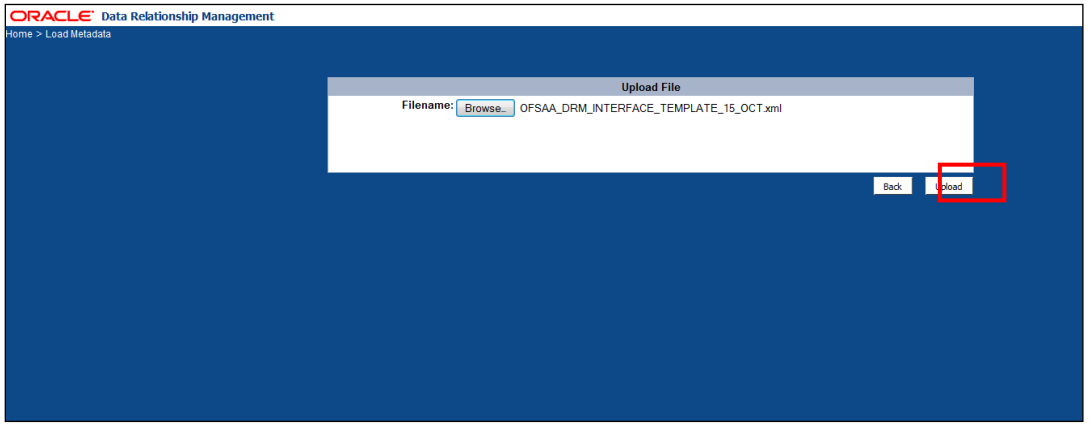

3. Verify the details on the page and click **Next**.

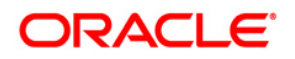

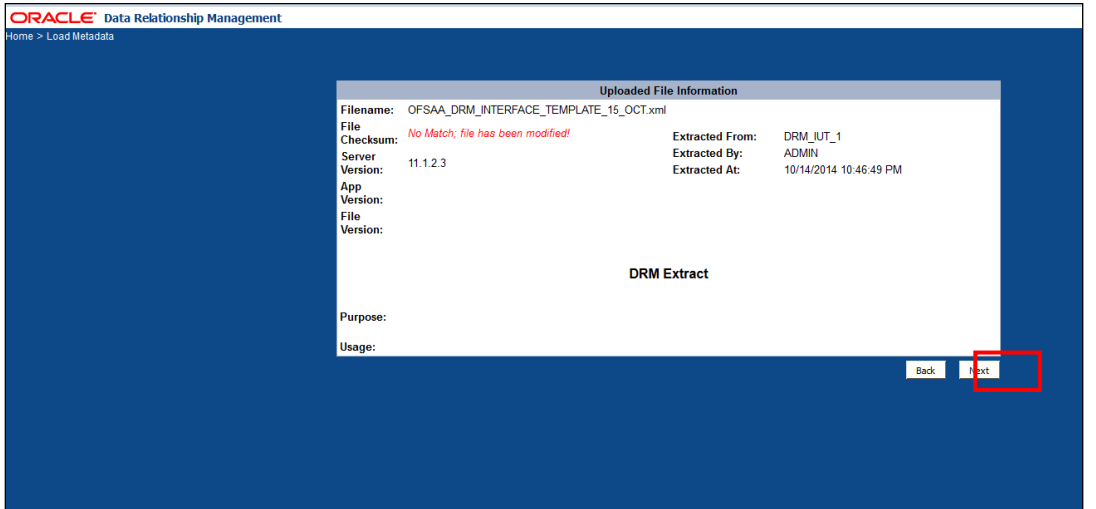

4. Login into target DRM application into which the contents of the application template need to be imported and click **Log In** after entering the required details.

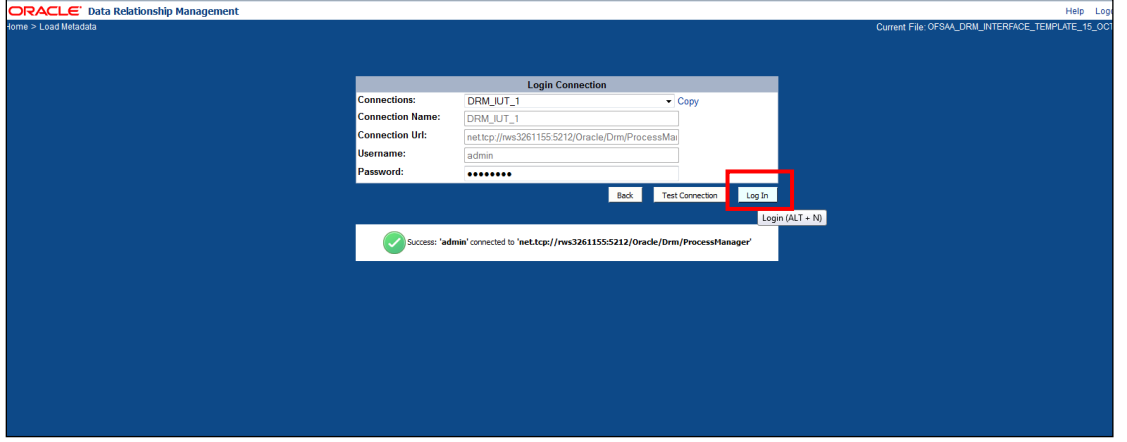

5. Select all the components that are part of the application template as shown below and click **Next**.

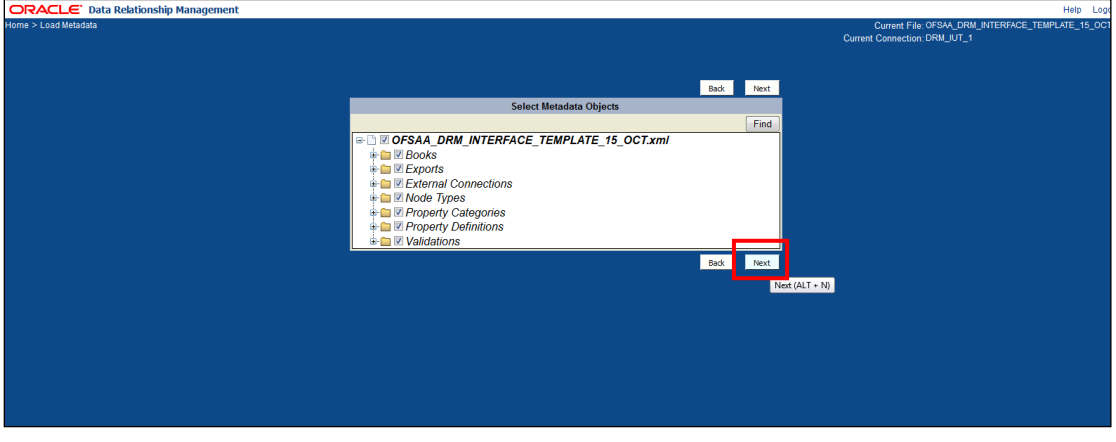

6. Verify the dependencies and click **Next**.

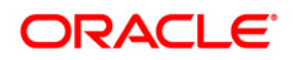

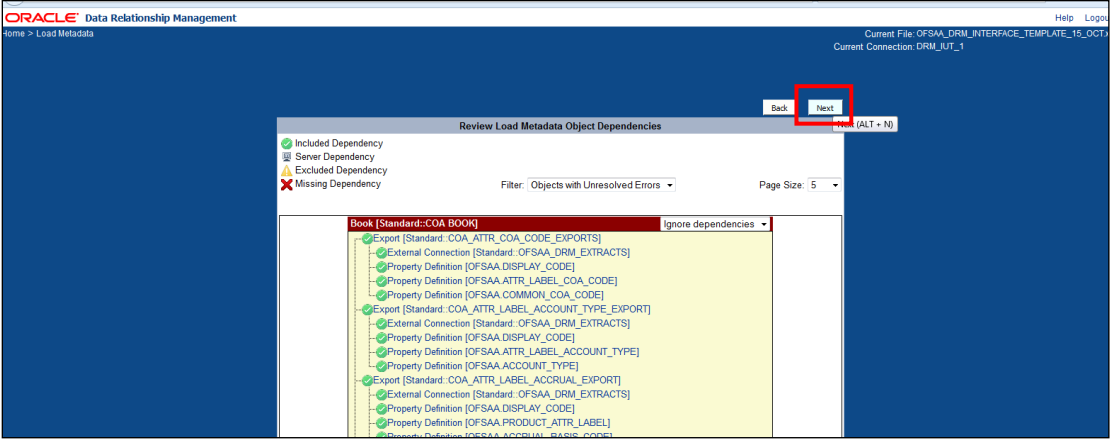

7. Verify the details and begin the import process by clicking **Run Load**.

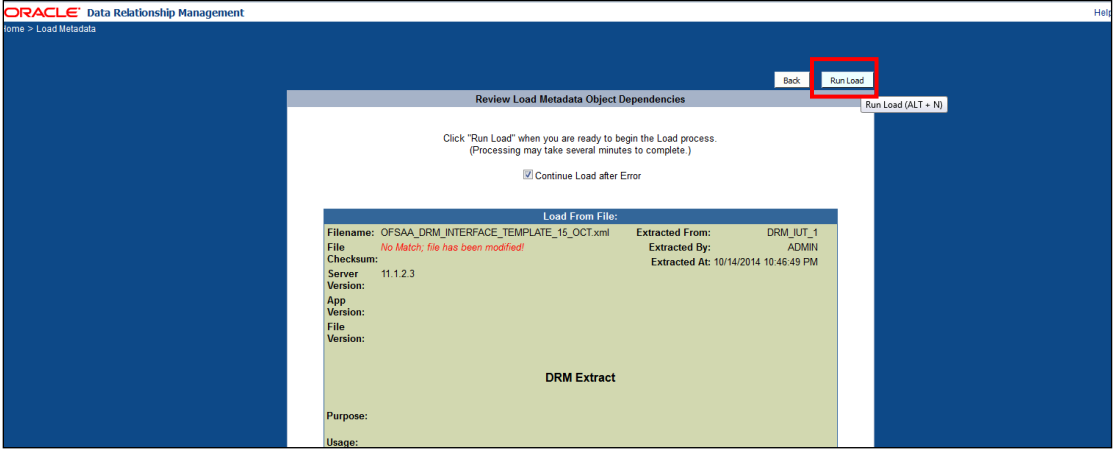

8. Ensure that there are no errors in the import process

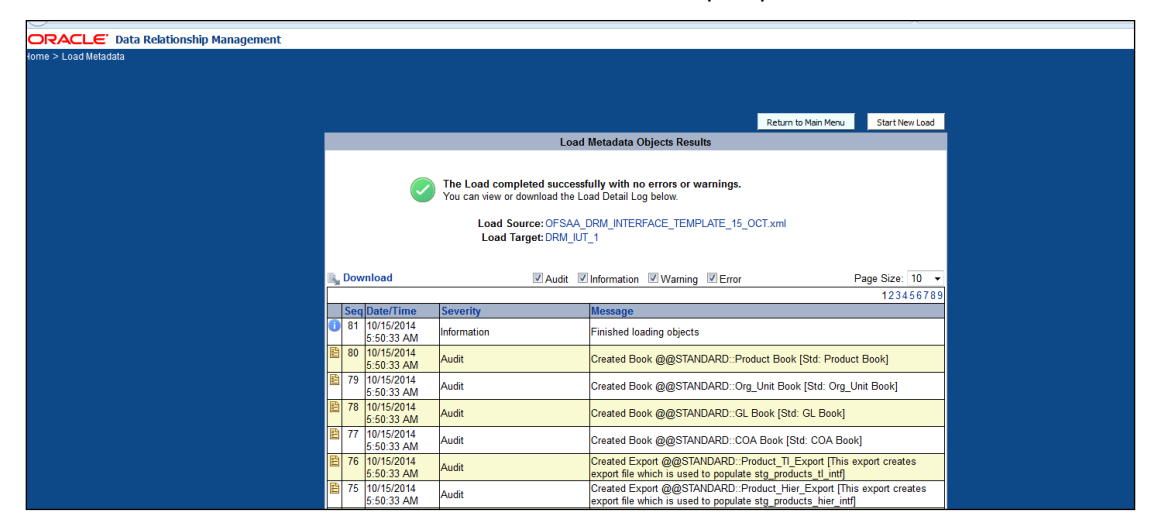

9. Login into the DRM application and check if all the imported objects are appearing. Deployment of the DRM Application template is complete.

## <span id="page-10-0"></span>**3 Extraction of Generated Files**

There are four DRM books, that is, one for each dimension, that are created to generate the delimited files. These files are copied to an agreed file share, post execution of the books. The mapping between the delimited extracted files (EDD) and OFSAA staging tables (ADI) are predefined in the DRM connectors. Refer to the file **DRM EDD** to ADI Mapping for more details.

## <span id="page-11-0"></span>**4 Mapping the OFSAA User to DRM User Groups**

User group mapping enables you to map user(s) to specific user group which in turn is mapped to a specific Information Domain and role. Every User Group mapped to the infodom should be authorized. Else, it cannot be mapped to users.

User Group Map screen displays fields such as **User ID**, **Name**, and the corresponding **Mapped Groups**. You can view and modify the existing mappings within the **User Group Maintenance** screen.

To access User Group Mapping navigate to, and click Identity Management section. For details on mapping user to user groups refer to *[OFSAAI User Guide](http://docs.oracle.com/cd/E60058_01/homepage.htm)* in OTN documentation library.

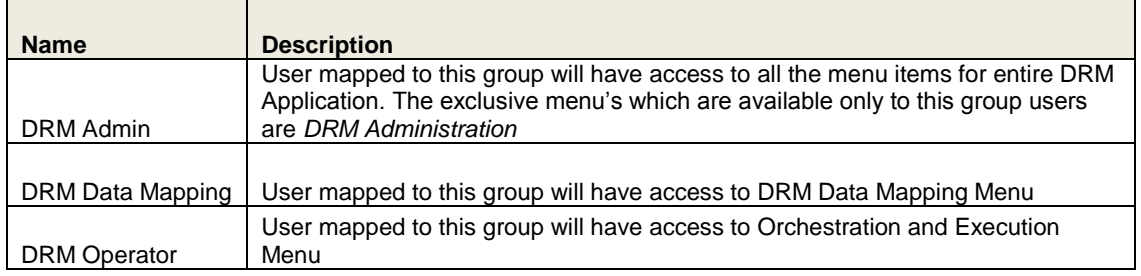

### **Seeded User Groups for OFSAA - DRM Interface**

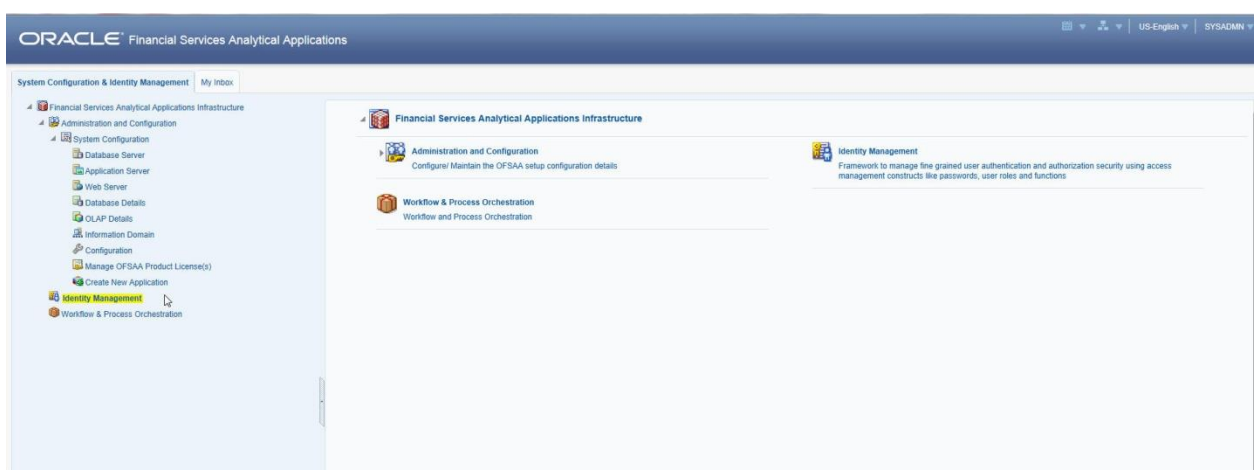

#### **Identity Management**

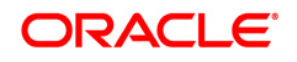

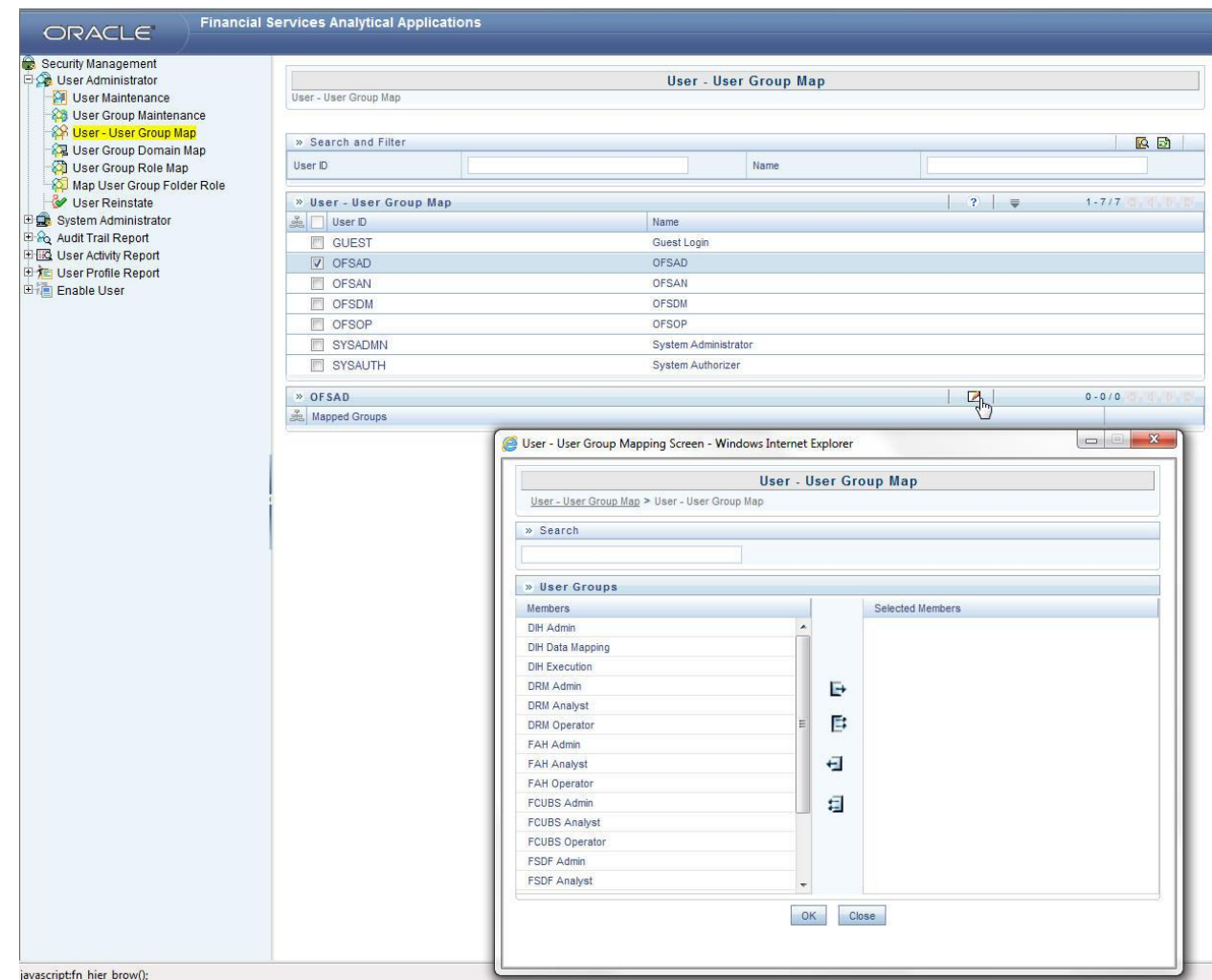

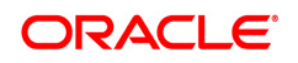

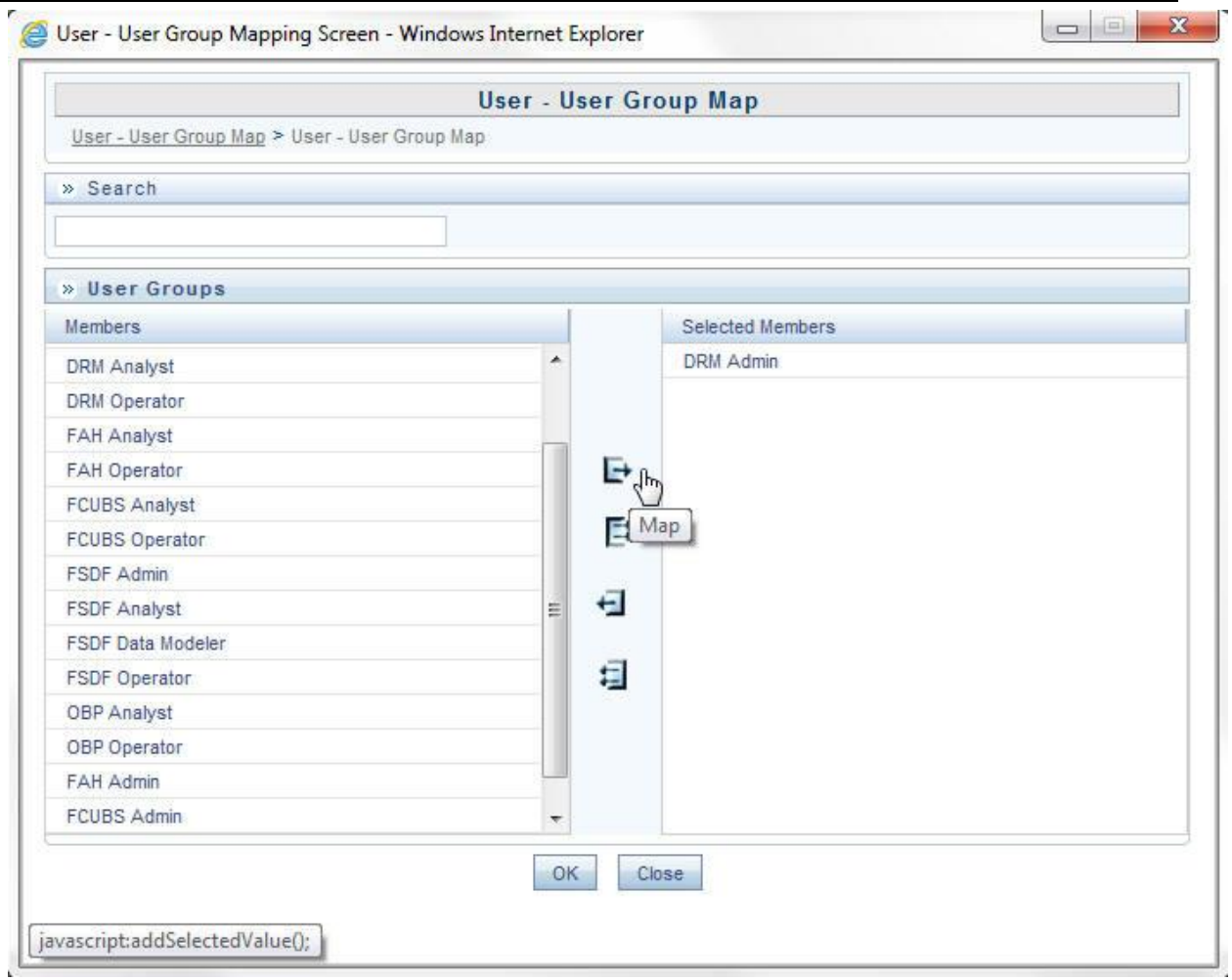

## <span id="page-14-0"></span>**5 Logging into DRM-OFSAA Interface**

Access the DRM-OFSAA Interface using your login credentials (User ID and password). The built-in security system ensures that you are permitted to access the window and actions based on the authorization only.

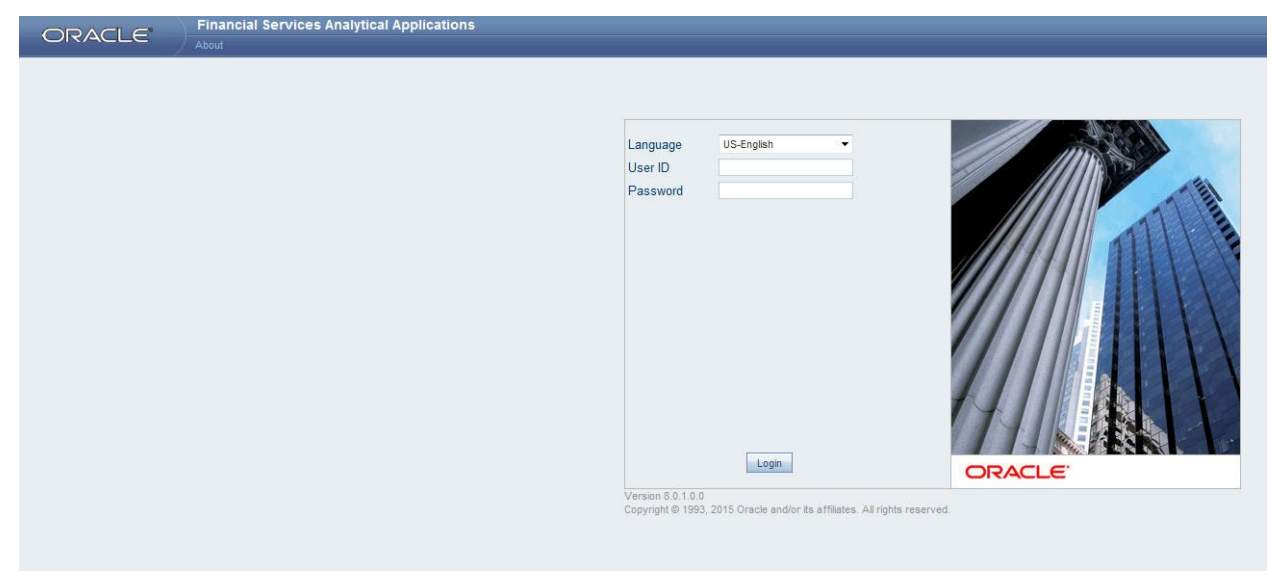

After logging into the application, select *Interface for Oracle Data Relationship Management* from the applications drop-down list.

**Note**: You should be mapped at least any one of the DRM user groups in order to get the application in the drop down.

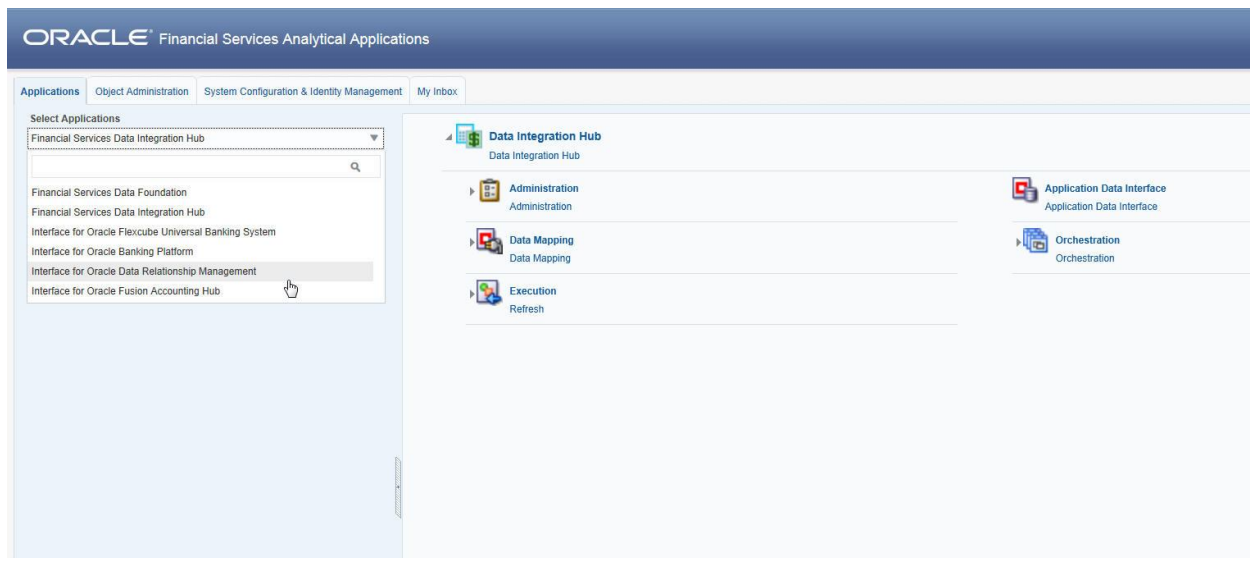

The DRM -OFSAA landing page is displayed below.

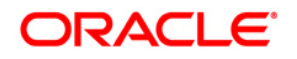

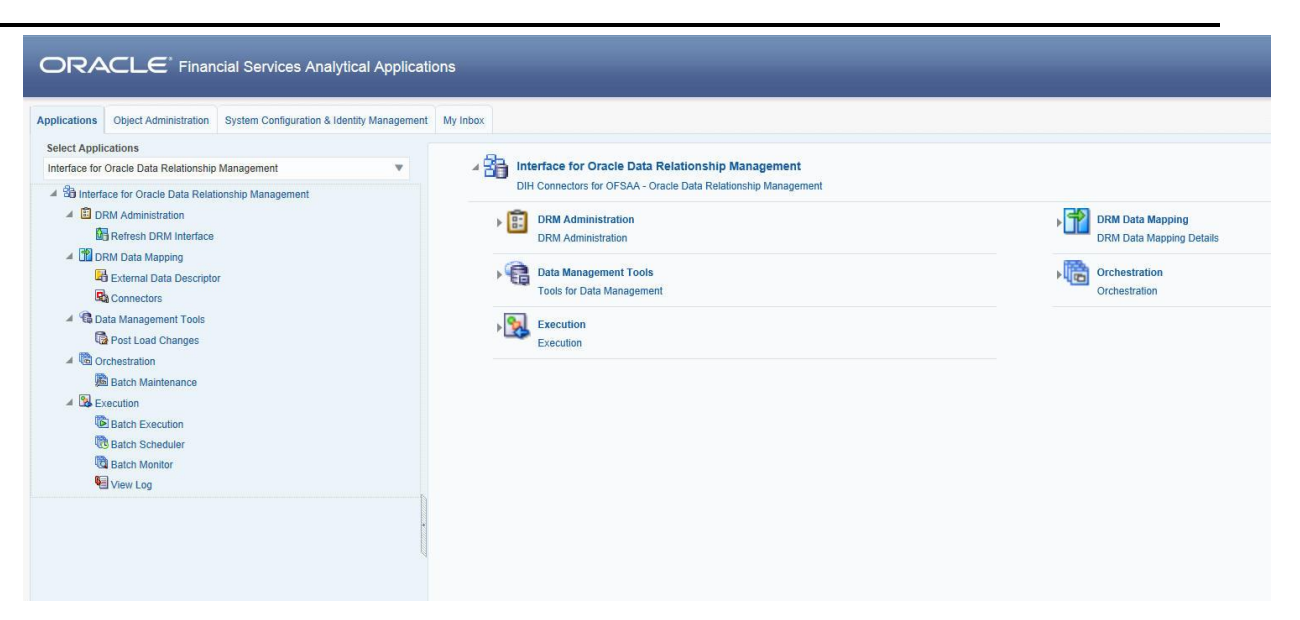

# <span id="page-16-0"></span>**6 Prerequisites for Deploying OFSAA-DRM Connectors**

The deployment process requires the below actions to be performed as prerequisites. Ensure that these requirements are met before starting the deployment using Refresh DRM interface menu.

- The user must be mapped to the user group **DRM Admin** in order to get the Refresh DRM Interface menu.
- The user should have mapped to **DIH Admin** and **DIH Data Mapping** user groups to configure the Oracle Data Integrator (ODI) settings and External Data Store respectively.

Follow the below steps:

- 1. Complete the ODI settings using **Settings** option in **DIH Application** menu before deploying the interface.
- 2. Select the entry which is present and click **Edit.**

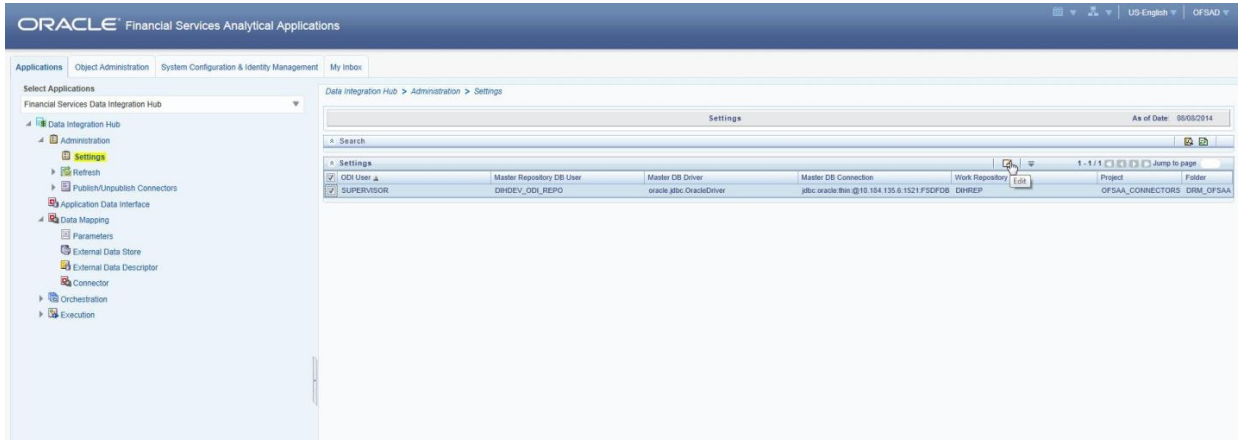

3. The ODI settings screen is displayed. Update the setting information correctly before proceeding to the deployment of DRM interface connectors.

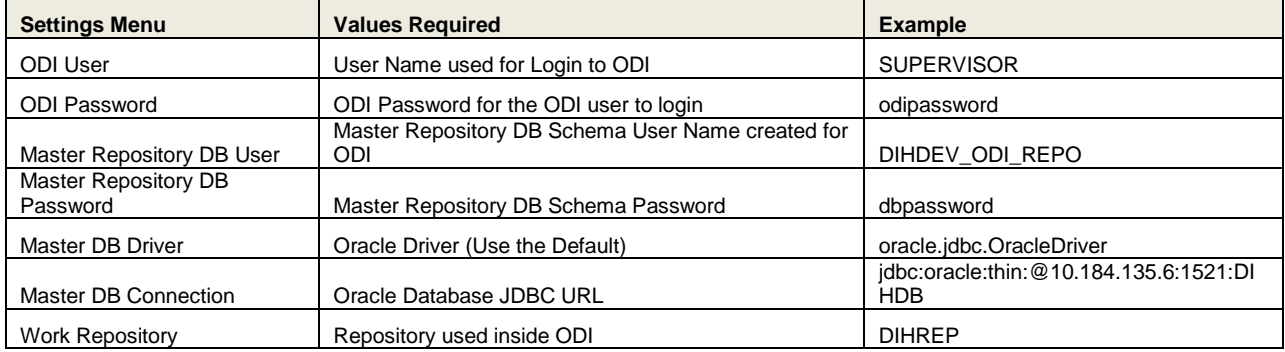

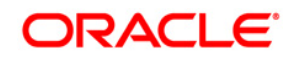

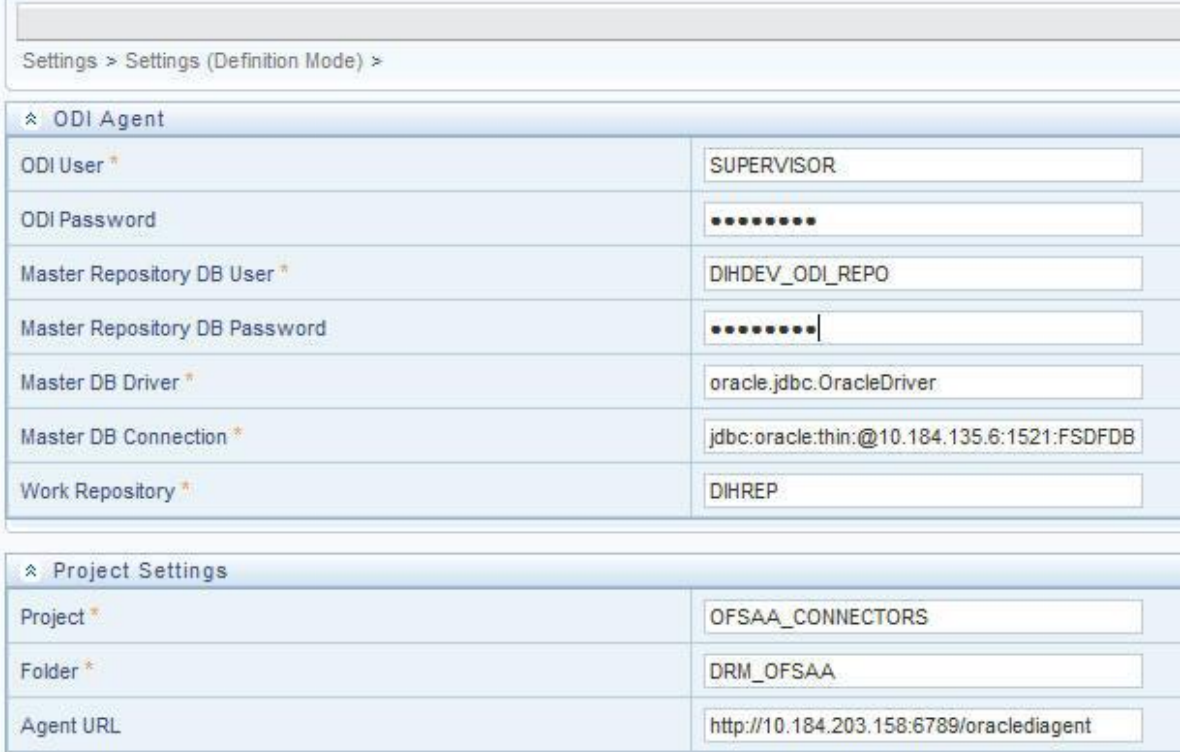

1. A source named **DRM\_SRC\_FILES** is present in **External Data Store** under **DIH Application**. Select the entry which is present as **DRM\_SRC\_FILES** and click **Edit.**

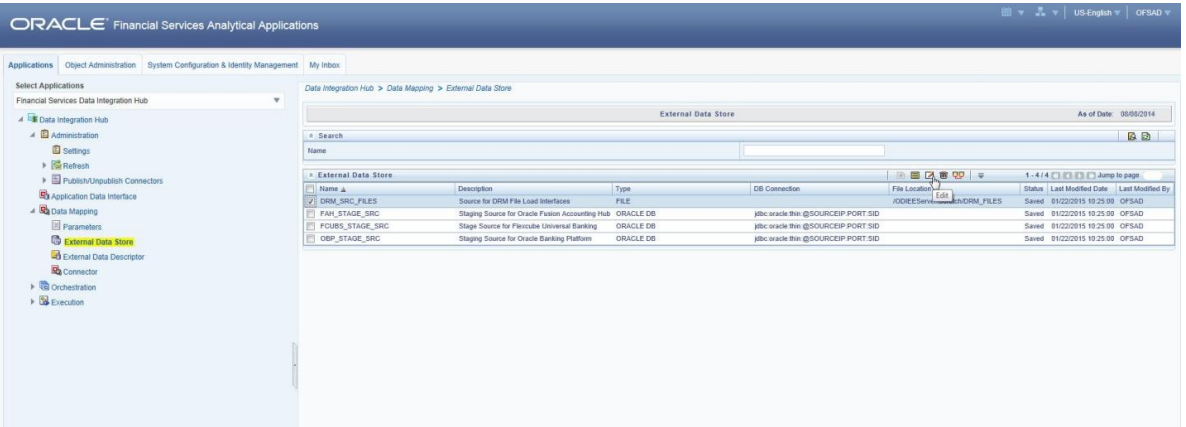

2. Enter the location path of the DRM files. The Path should be in the same sever where the ODI is installed and configured. Refer to **[DIH User Manual](http://docs.oracle.com/cd/E60528_01/homepage.htm)** for more details on External Data Store File settings.

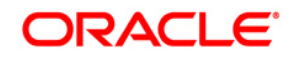

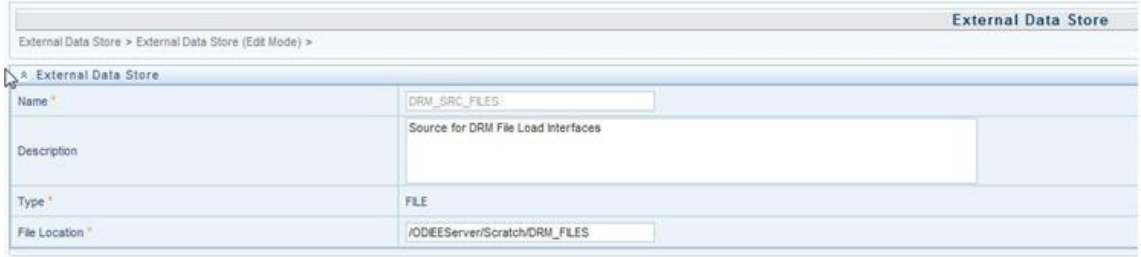

3. Navigate to **DIH Application**, select **Administration** menu and Click **Refresh ADI Menu.** This will refresh all the Application Data Interfaces, and creates the Application Data Interfaces for all the staging tables present in the model which is being uploaded in the same Infodom.

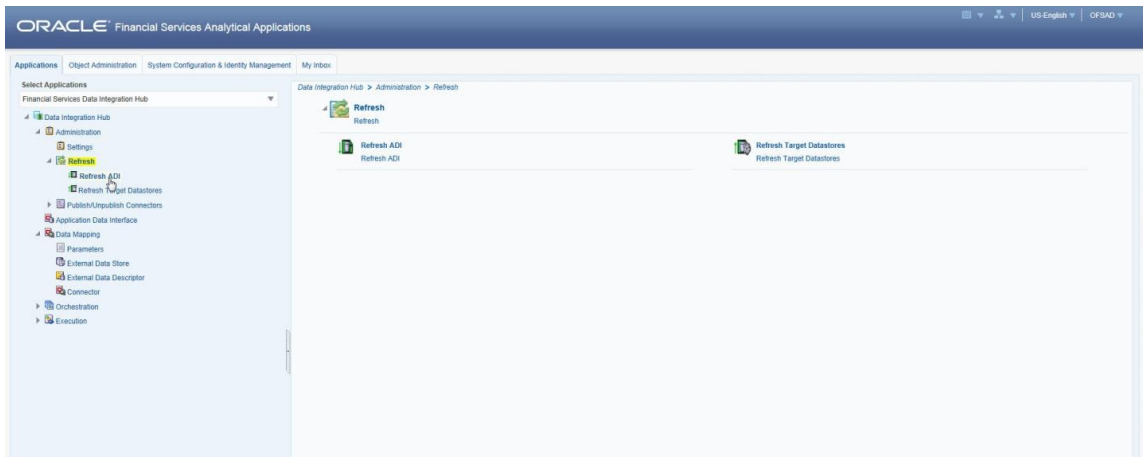

4. Navigate to **DIH Application**, select **Administration** menu and click **Refresh Target Datastores.** This will refresh all the available target data stores.

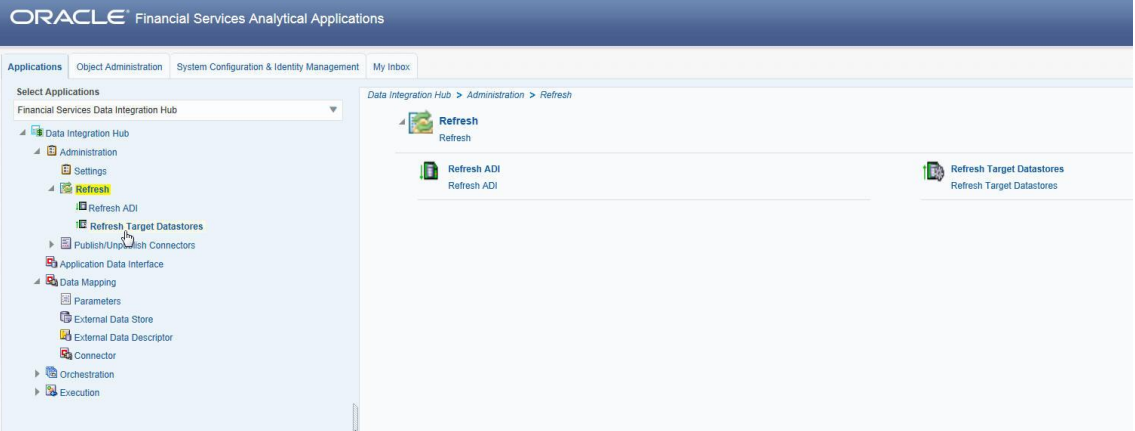

## <span id="page-19-0"></span>**7 Deploying OFSAA-DRM Connectors Using Refresh DRM Interface Menu**

After the pre-requisites are complete, you can deploy the DRM connectors that map the multiple file EDD's to the corresponding ADI's, by using **Refresh DRM Interface** menu. This creates the corresponding External Data Descriptor and Connectors inside **Data Mapping** Menu of the DRM Interface.

**Note**: You can deploy only one version at a time.

- 1. Navigate to the DRM application interface.
- 2. Select **Administration,** and click **Refresh DRM Interface.**

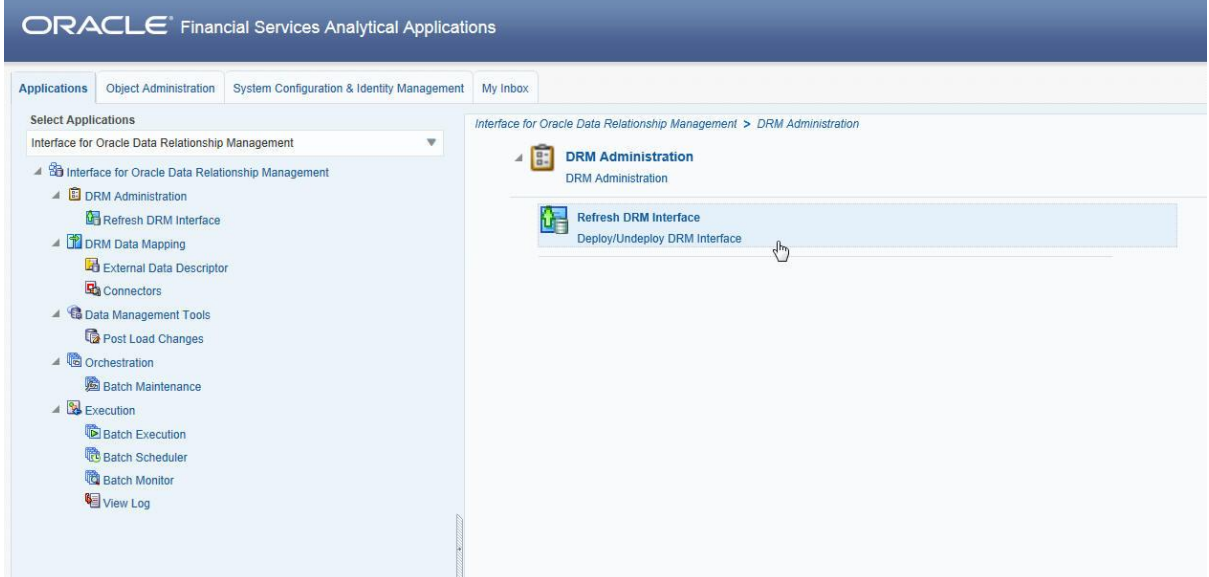

- 3. Select the **Source App Version** (DRM Version 11.1.2.3) from the drop-down menu.
- 4. Click **Deploy Selected Version**

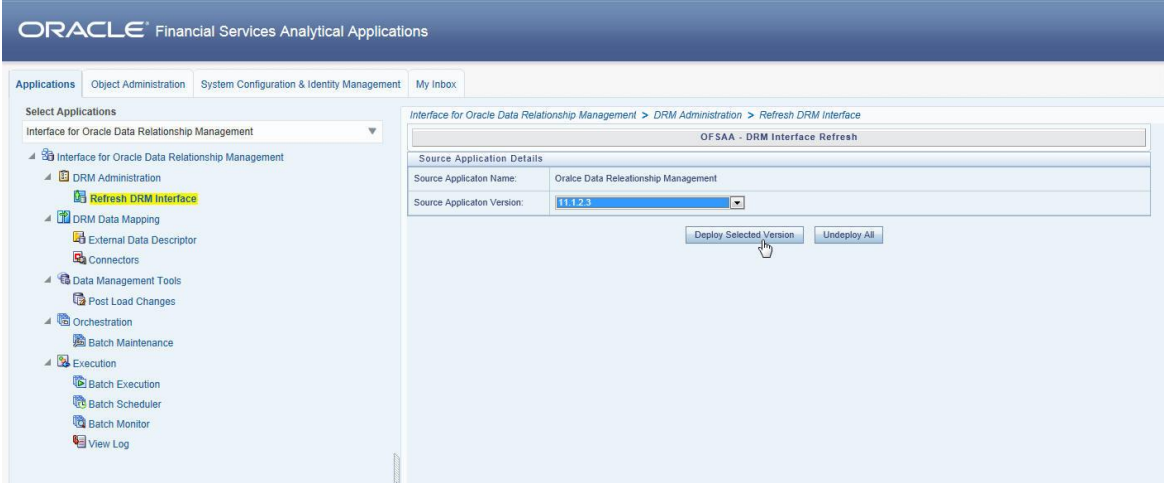

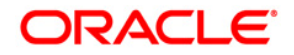

5. A message "*Are you sure you want to Deploy the Selected Version?*" is displayed. Click *Yes* to proceed.

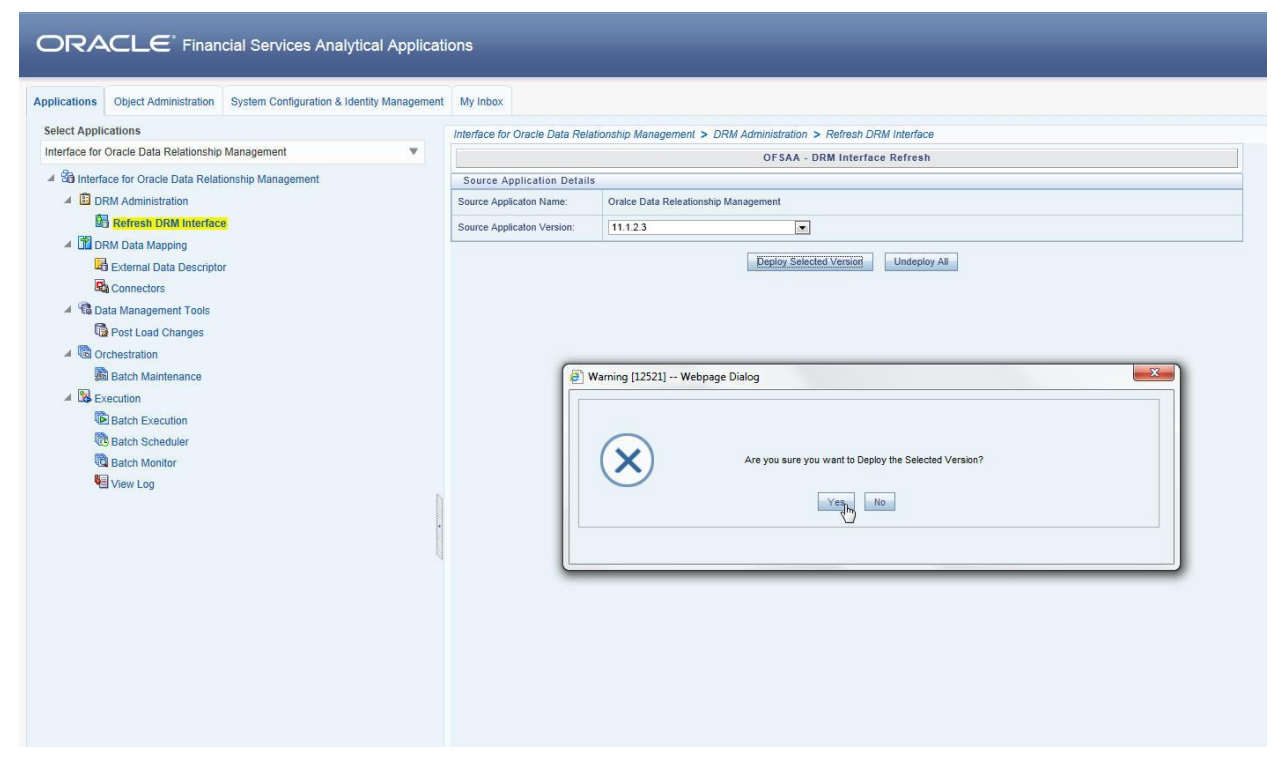

After the deployment is complete, the *"Deployment Successful"* message is displayed.

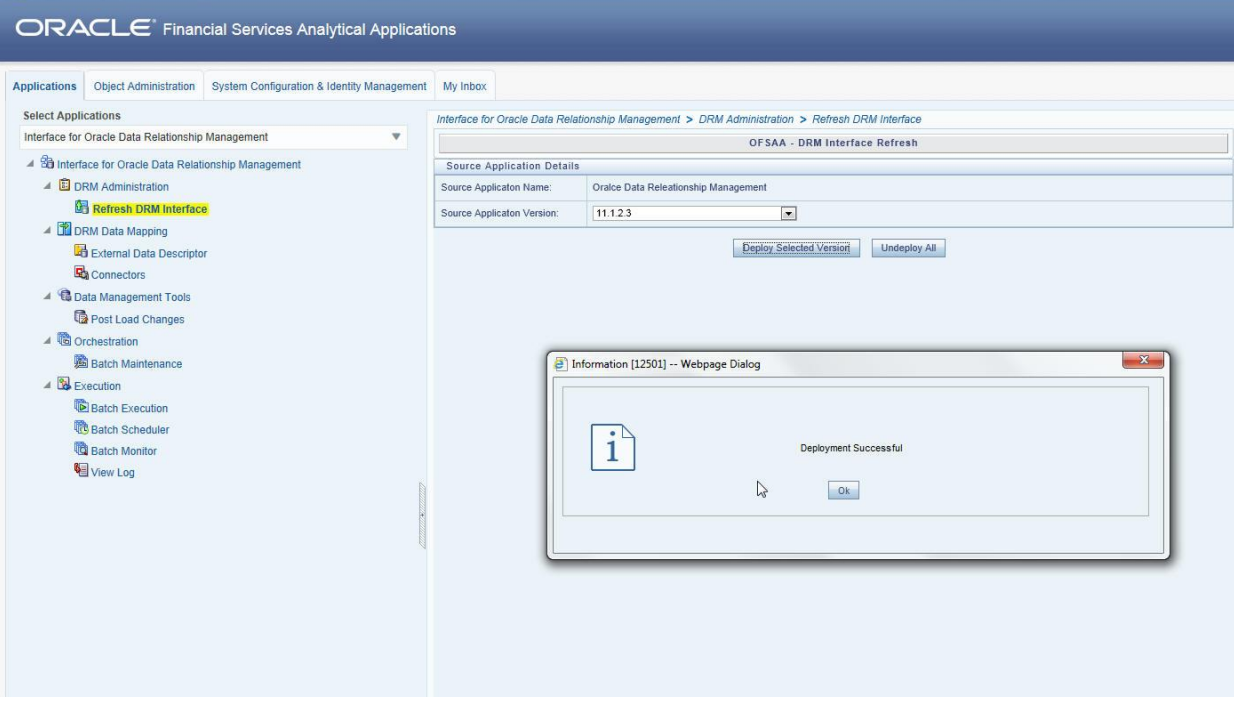

6. Navigate to **External Data Descriptor** and **Connectors** under **DRM Data Mapping** for checking the deployed EDDs, Connectors and the Mappings.

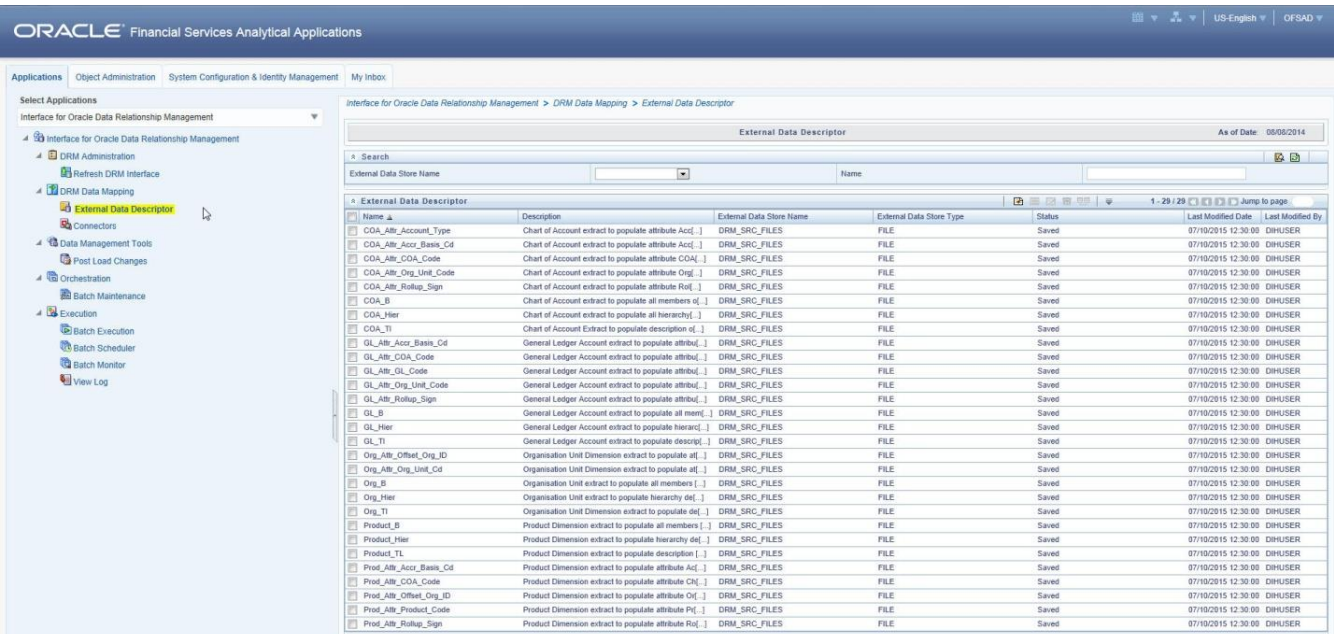

### **DRM External Data Descriptor**

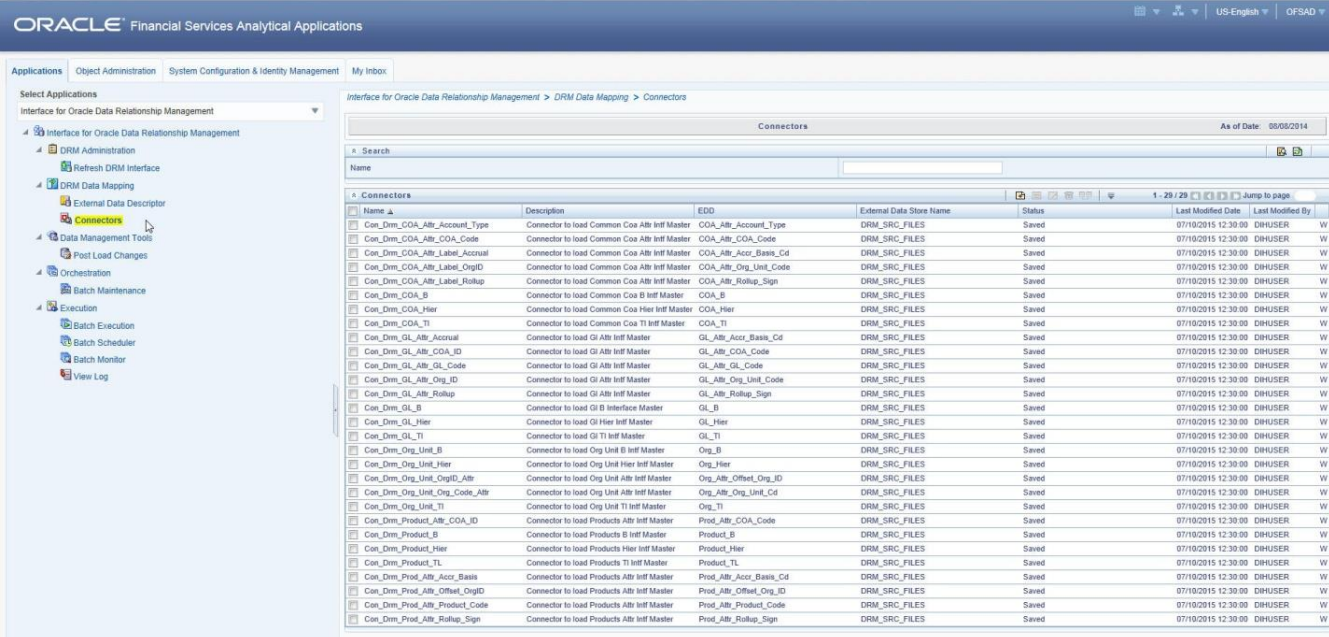

### **DRM Connectors**

## <span id="page-22-0"></span>**8 Undeploying OFSAA-DRM Connectors Using Refresh DRM Interface Menu**

You can use the **Undeploy All** button to undeploy the connectors. Use the undeploying feature in the following scenarios.

### <span id="page-22-1"></span>**8.1 Deploying Upgraded Source Version**

If there is an upgraded source application (DRM) available, you can undeploy the existing version of the connector, and redeploy the same by selecting the available upgraded source version. The current available source version for DRM connector supports DRM Version 11.1.2.3

**Note:** You can deploy only one source version at a time. You need to upgrade the source, undeploy the version and deploy the required version.

### <span id="page-22-2"></span>**8.2 Changes in ODI / External Data Store Settings**

If there is a change in the ODI/ External Data Store settings, then you can undeploy the connectors. Modify the settings and redeploy to obtain the latest connector settings.

**Note:** You cannot undeploy the connectors if any of the Connector/External Data Descriptor is in published mode. Unpublish all the Connector/External Data Descriptor before proceeding with undeployment.

Follow the below steps to undeploy:

1. Click **Undeploy All** to undeploy the Connector version.

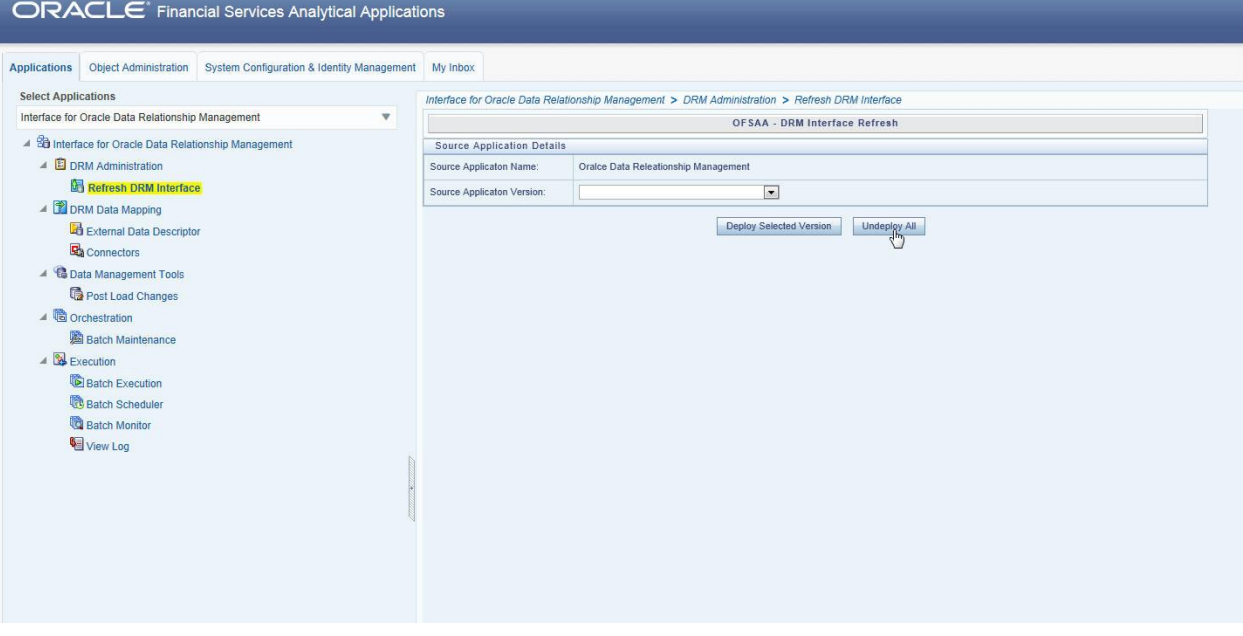

2. A message "*Are you sure you want to Undeploy All?*" is displayed. Click *Yes* to proceed.

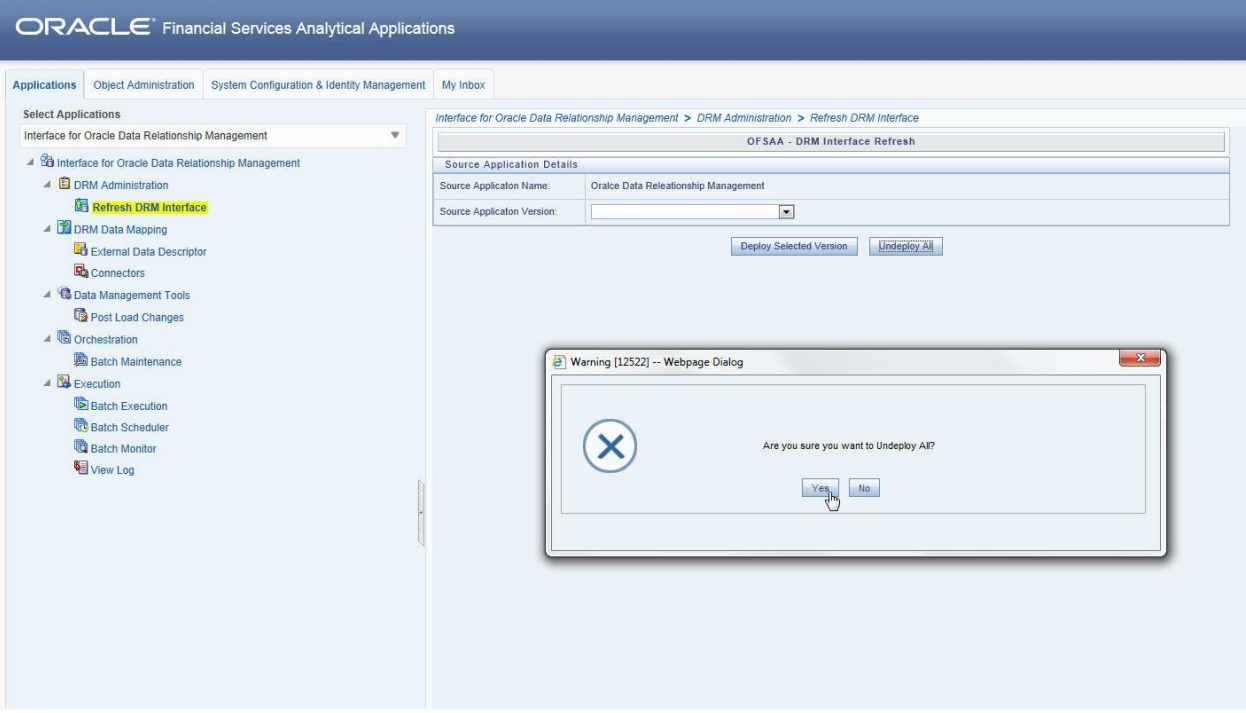

3. After the undeployment is complete, the *"Successfully Deployed All"* message is displayed.

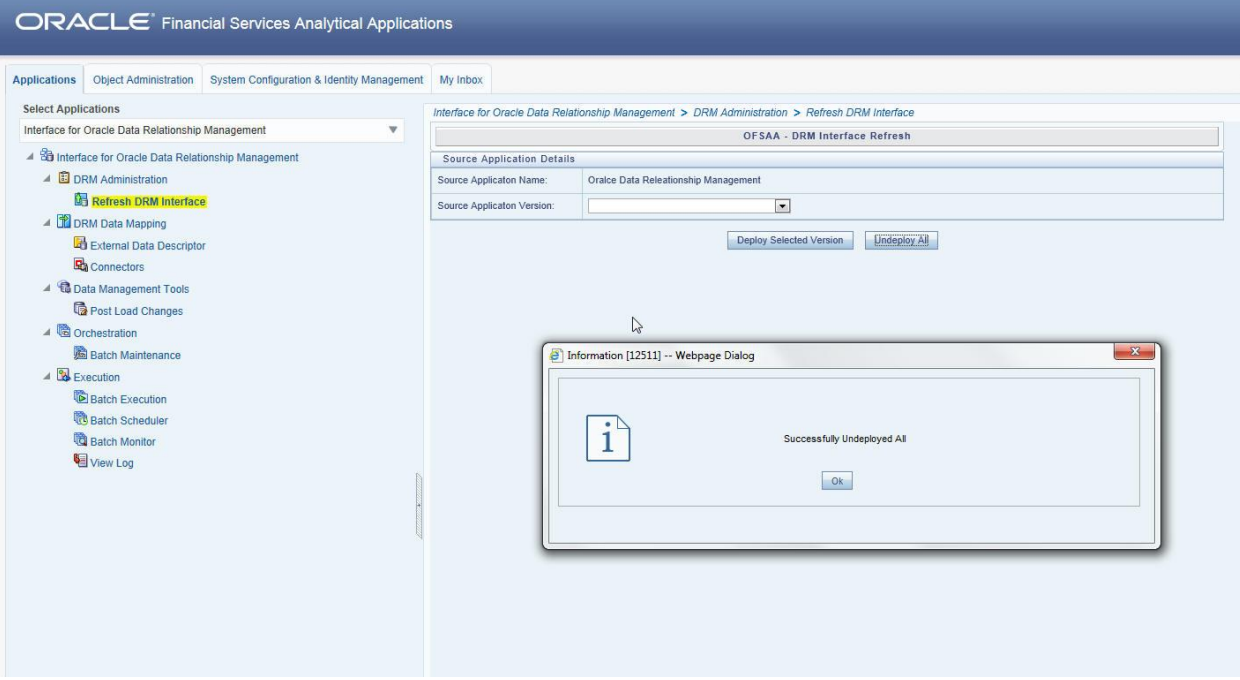

## <span id="page-24-0"></span>**9 Publishing OFSAA-DRM Connectors to ODI environment through DIH**

Once the pre-defined DRM connectors are deployed, they need to be published through either the **Connectors** under **DRM Data Mapping** of **DRM Application** Menu or through the **Publish All** under **Administration** menu of **DIH Application**. This creates the corresponding interfaces in Oracle Data Integrator Repository. The interfaces are then executed to load the data from the delimited files into the target staging tables. For more information on How to Publish a connector, refer OFSAA – Data Integration Hub user guide.

## <span id="page-25-0"></span>**10 Populating STG\_HIERARCHIES\_INTF Table Using** *fn\_DRM\_Pop\_Stg\_Hier\_Intf* **Post Load Changes Data Transformation**

After pre-defined DRM connectors are published and executed to load the data from the delimited files into the target staging tables, you can use Data Transformation **fn\_DRM\_Pop\_Stg\_Hier\_Intf** to populate the OFSAA table **STG\_HIERARCHIES\_INTF**. This table is used for Populating the dimension tables in multiple application packs.

There is one seeded batch **<INFODOM>\_POP\_DRM\_STG\_HIER\_INTF** for the same data transformation.

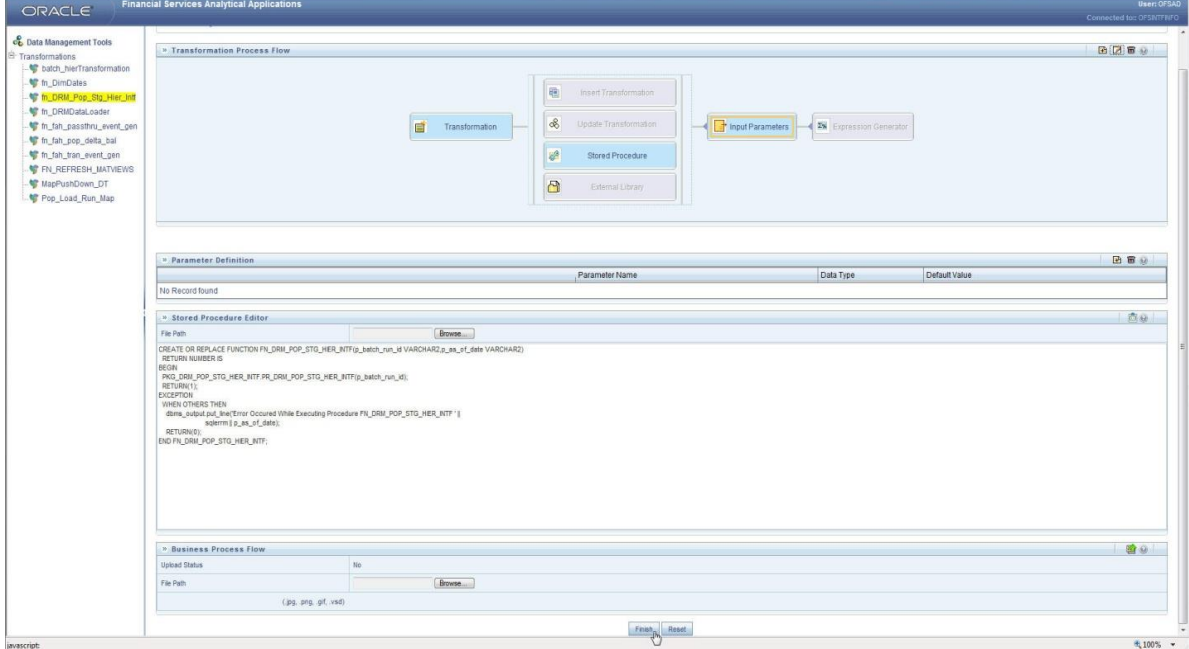

## <span id="page-26-0"></span>**11 OFSAA-DRM Interface Export details**

The OFSAA-DRM Interface export details are available in the file [OFSAA DRM interface export](http://docs.oracle.com/cd/E60528_01/books/DRM/Embedded_Files/OFSAA_DRM_interface_export_details.xlsx)  [details.](http://docs.oracle.com/cd/E60528_01/books/DRM/Embedded_Files/OFSAA_DRM_interface_export_details.xlsx)

### <span id="page-26-1"></span>**11.1 Filtering Properties using Node Type in DRM Application**

Follow the below procedure to map the node type to each dimension:

- 1. On home screen, select a version, say COA version.
- 2. Select the COA Hierarchy.
- 3. On RHS, under the Properties tab, select **OFSAA ATTRIBUTES**. Select **COA NODE TYPE** against COA label.

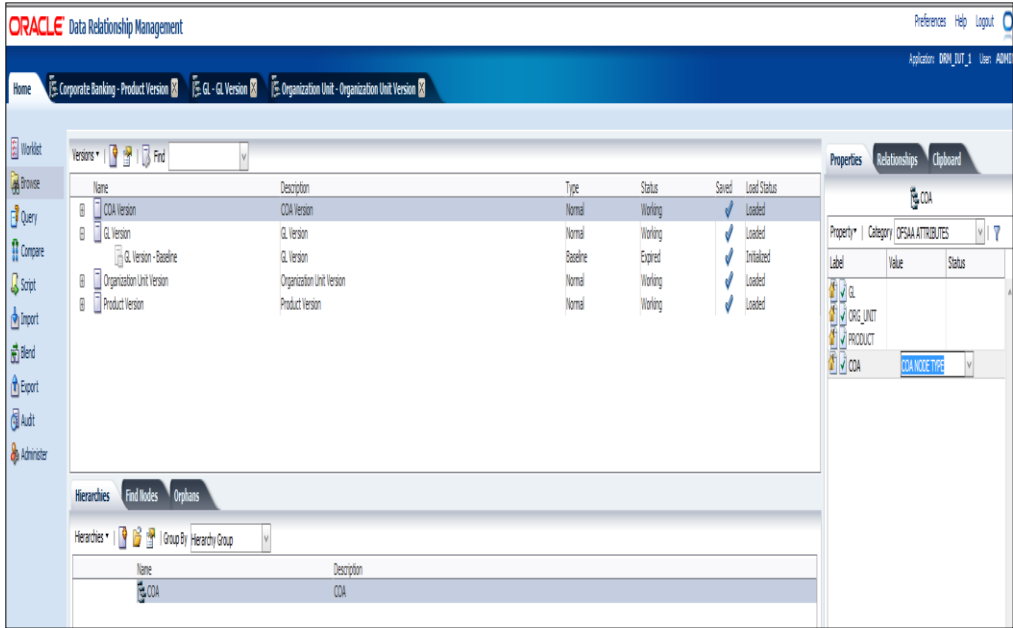

- 4. Click **Save**.
- 5. From RHS, select **System** under **Properties** tab.
- 6. Click the **Hierarchy Node Type**, select **COA\_MEMBER** and click **OK**.

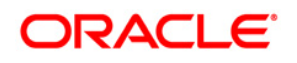

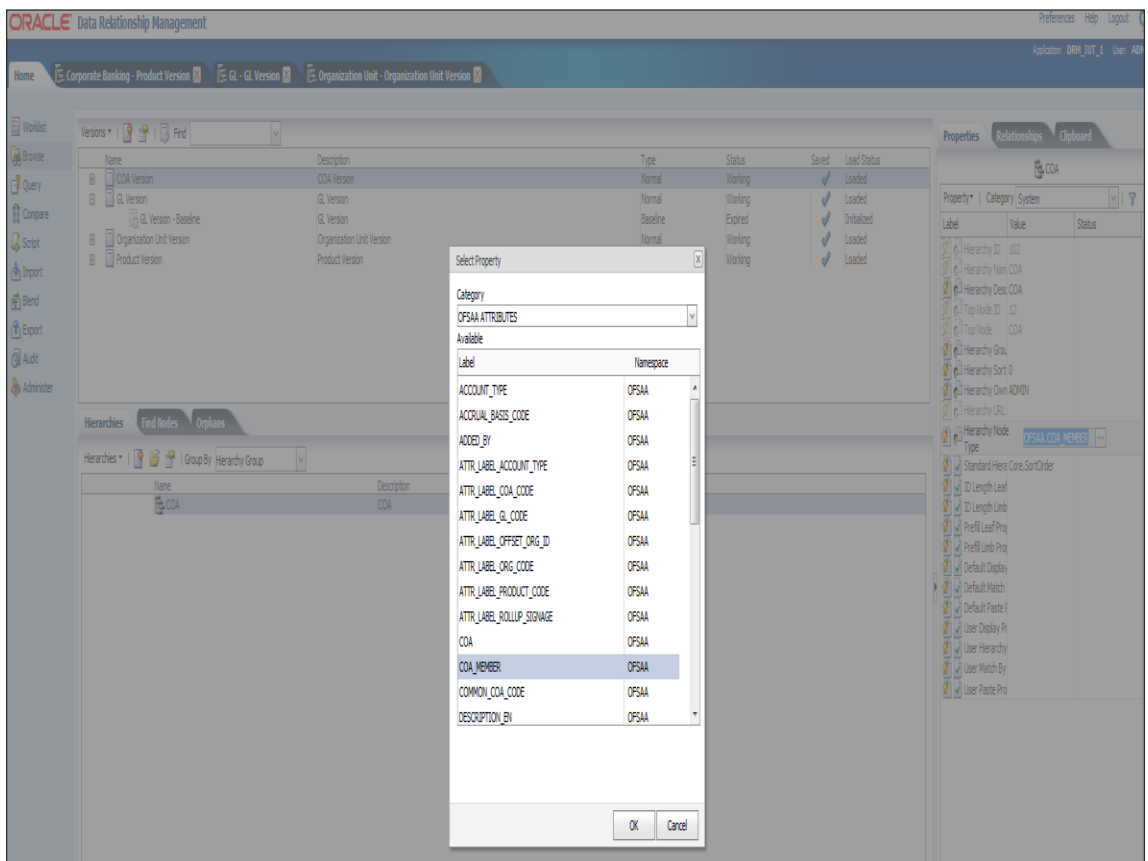

This is used to filter and display properties specific to particular dimension. Similarly, filtering can be done for other dimensions also.

# <span id="page-28-0"></span>**12 OFSAA-DRM Interface Properties**

The OFSAA-DRM Interface properties are available in the file [OFSAA DRM Interface Properties.](http://docs.oracle.com/cd/E60528_01/books/DRM/Embedded_Files/OFSAA_DRM_Interface_Properties.xlsx)

# <span id="page-29-0"></span>**13 Dimension Type – COA**

## <span id="page-29-1"></span>**13.1 List of COA Tables**

Refer the file [COA](http://docs.oracle.com/cd/E60528_01/books/DRM/Embedded_Files/COA.xlsx) for DRM Column name and the Target Logical Name.

# <span id="page-30-0"></span>**14 Dimension Type – GL**

Refer the file **GL** for DRM Column name and the Target Logical Name.

# <span id="page-31-0"></span>**15 Dimension Type – Organizational Unit**

Refer the file **Organizational Unit** for DRM Column name and the Target Logical Name.

# <span id="page-32-0"></span>**16 Dimension Type – Product**

Refer the file **Product** for DRM Column name and the Target Logical Name.

## <span id="page-33-0"></span>**17 Pre-Requisites for Running OFSAA - DRM Data Loader DT (fn\_DRMDataLoader)**

Following are the pre-requisites for Running DRM Loader Batch after Populating Data into the

**STG\_<<Dimension>>\_<B / TL / HIER / ATTR>\_INTF tables**:

1. Populate **STG\_HIERARCHIES\_INTF** table using the seeded batch **<INFODOM>\_POP\_DRM\_STG\_HIER\_INTF**

Refer to the file [STG\\_HIERARCHIES\\_INTF](http://docs.oracle.com/cd/E60528_01/books/DRM/Embedded_Files/STG_HIERARCHIES_INTF.xlsx) for example values which are getting populated in **STG\_HIERARCHIES\_INTF**:

2. Ensure that the **FSI\_DIM\_LOADER\_SETUP\_DETAILS** table is configured with the required entries for **STG\_<<Dimension>>\_<B / TL / HIER / ATTR>\_INTF** Tables.

Refer to the file [FSI\\_DIM\\_LOADER\\_SETUP\\_DETAILS](http://docs.oracle.com/cd/E60528_01/books/DRM/Embedded_Files/FSI_DIM_LOADER_SETUP_DETAILS.xlsx) for example values.

- 3. Ensure that the following tables have valid data according to **STG\_\*\*\_INTF** tables for the look up of DRM Attributes of Accrual Basis, Account Type and Rollup Signage.
	- **FSI\_ACCRUAL\_BASIS\_CD**
	- **FSI\_ACCRUAL\_BASIS\_MLS**
	- **FSI\_ACCOUNT\_TYPE\_CD**
	- **FSI\_ACCOUNT\_TYPE\_MLS**
	- **FSI\_ROLLUP\_SIGNAGE\_CD**
	- **FSI\_ROLLUP\_SIGNAGE\_MLS**

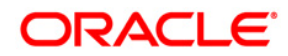

Oracle Financial Services Data Integration Hub Foundation Pack Extension for Data Relationship Management Interface

User Manual Release 8.0.4.0.0 Oracle Corporation World Headquarters 500 Oracle Parkway Redwood Shores, CA 94065 U.S.A. Worldwide Inquiries: Phone: +1.650.506.7000 Fax: +1.650.506.7200 www.oracle.com/ financial\_services/ Copyright © 2017 Oracle Financial Services Software Limited. All rights reserved. No part of this work may be reproduced, stored in a retrieval system, adopted or transmitted in any form or by any means, electronic, mechanical, photographic, graphic, optic recording or otherwise, translated in any language or computer language, without the prior written permission of Oracle Financial Services Software Limited.

Due care has been taken to make this User Manual and accompanying software package as accurate as possible. However, Oracle Financial Services Software Limited makes no representation or warranties with respect to the contents hereof and shall not be responsible for any loss or damage caused to the user by the direct or indirect use of this User Manual and the accompanying Software System. Furthermore, Oracle Financial Services Software Limited reserves the right to alter, modify or otherwise change in any manner the content hereof, without obligation of Oracle Financial Services Software Limited to notify any person of such revision or changes.

All company and product names are trademarks of the respective companies with which they are associated.